# Mac – How to connect to the school network

If you are connecting at home, use your home internet connection and skip to step 4.

If you are connecting at school, use the steps below.

Note: Sign on will only work with a valid school email address

(<username>@eq.edu.au>). You should use your existing school EQ email address.

# Step 1. Select the guest Wi-Fi network

- a. Select the EQGUEST Wi-Fi network.
- b. A sign on page will be displayed.

# Step 2. Sign on to the guest Wi-Fi network

- a. A Sign on page will be displayed
- b. Enter your EQ email address and password
- Read and accept the Acceptable Use Policy by ticking the box
- d. Select Sign On.

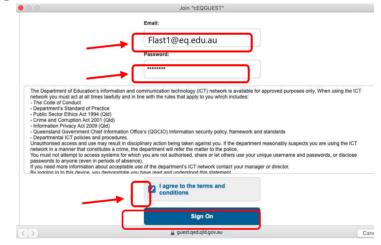

e. A success screen will display, close the window.

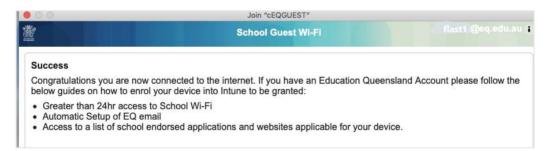

# Step 3. Change Wi-Fi Proxy settings

- a. Select the Wi-Fi icon in the menu bar at the top of the screen
- b. Select Open Network Preferences.

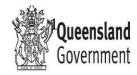

c. Select Advanced.

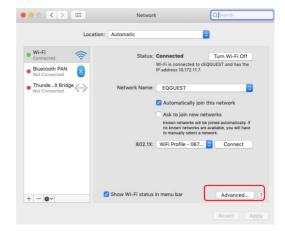

d. Select Proxies and then select the Auto Proxy Discovery checkbox.

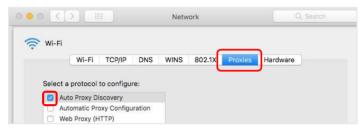

- e. For High Sierra Mac devices only, in the same screen, select TCP/IP and then select "Renew DHCP Lease" on the right hand side of the screen.
- f. Select OK.

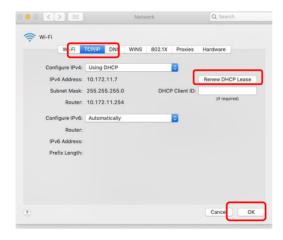

- f. You will be prompted for further credentials when your device tries to access the internet. Open the internet browser, Safari.
- g. Select System Preferences.

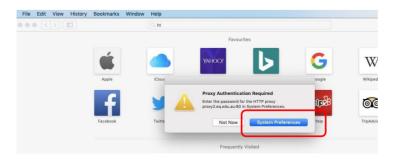

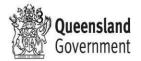

h. Enter your username and password given to you by your school contact. Select OK.

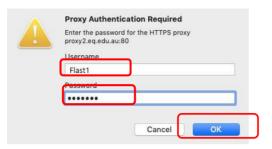

- If you time out or close the browser, you will need to go through steps 'a' to 'c' again.
- j. In your internet browser, check your internet is working. If your internet is not working, please contact your school IT support staff for assistance.

# Step 4. Next steps

To access school email, learning applications, printers and shared network drives and applications, you will need to enrol your device into Intune.

These instructions are for **High Sierra** or later versions of MacOS.

How to install Intune

#### Step 1

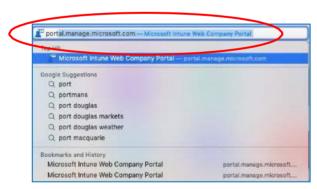

To start, connect to the internet, open **Safari** and type in **portal.manage.microsoft.com** 

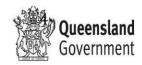

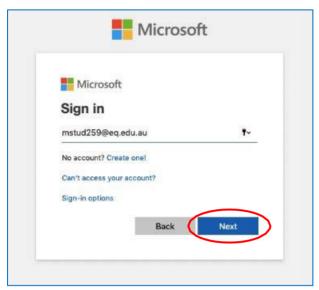

Enter the @eq.edu.au email address you were provided by your school and select Next.

# Step 3

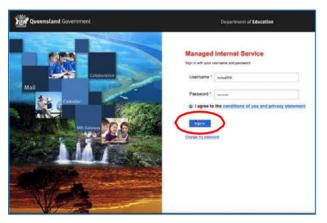

Your username may auto fill or you will need to enter the school username and password you were provided.

Then accept the terms and conditions and select Sign in.

#### Step 4

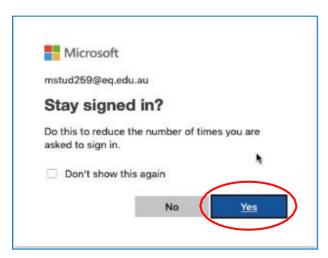

A prompt will pop up asking if you want to stay signed in, select Yes.

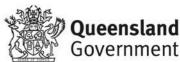

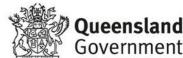

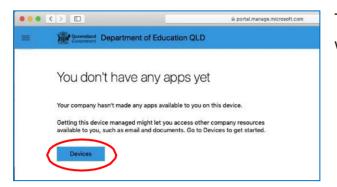

The Intune company portal will open, select **Devices**.

#### Step 6

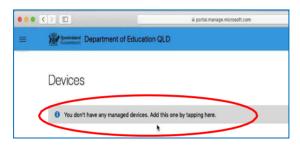

Then, select the option that appears. This will either be You don't have any managed devices or Tap now to tell us which device you are using or add a new device.

#### Step 7

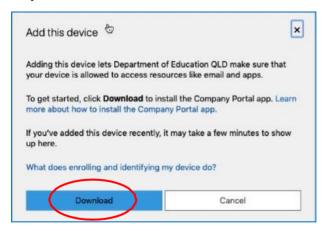

Please select **Download**. It may take a few seconds to complete.

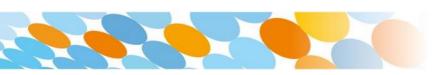

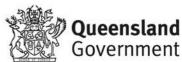

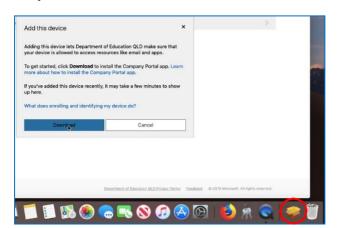

Select the **Open box icon** at the bottom of your screen.

# Step 9

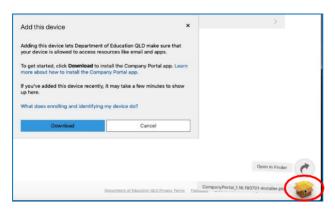

Then select the **Open box icon** next to the Company Portal Installar pkg file.

# Step 10

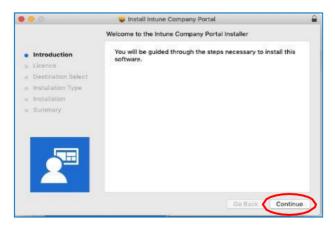

Please select Continue.

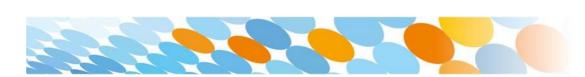

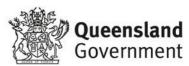

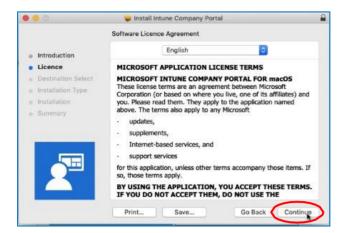

Please read the license terms and then select **Continue**.

#### Step 12

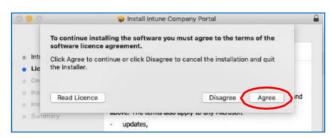

Select **Agree** to accept the license terms in the pop-up window.

#### Step 13

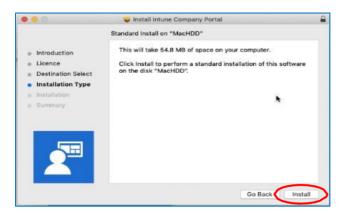

Next, select Install.

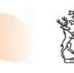

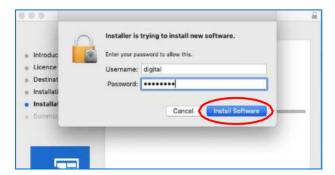

Please enter your username, password of your device and select **Install Software**.

#### Step 15

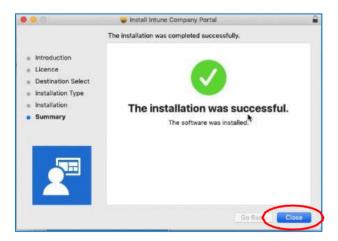

When the installation has finished, select **Close**.

#### Step 16

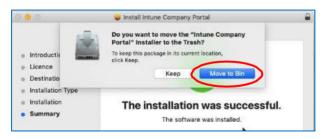

Once the program has completed installing, please select **Move to Trash** or **Bin** option.

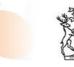

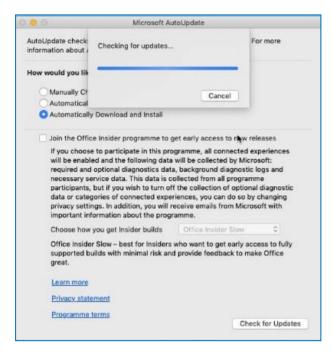

The Microsoft auto update will appear. Select **Install** if there are updates waiting.
Otherwise, select **OK**.

You may need to repeat this step a few times.

Once there are no more updates, you can close the Microsoft Auto Update program.

#### Step 18

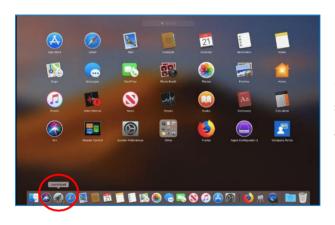

Next, you need to enrol into Intune.

Select **Launchpad** and then select the **Company Portal** app.

#### Step 19

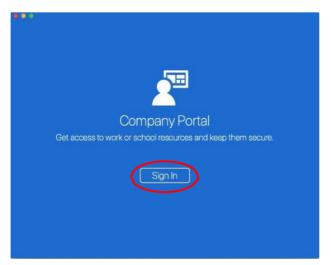

Then, select Sign In.

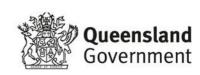

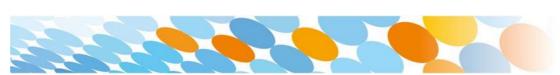

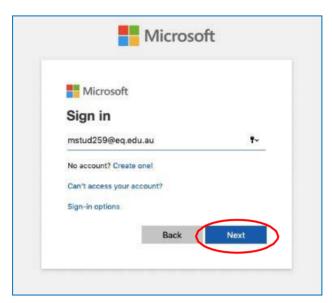

If presented with the Microsoft Sign in screen, enter your supplied EQ email address. Then, select **Next**.

# Step 21

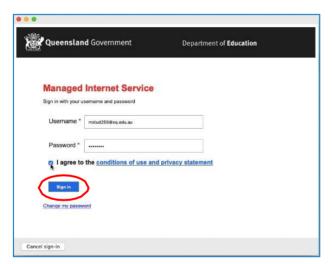

Enter the username, password and accept the terms and conditions. Then select **Sign In**.

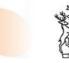

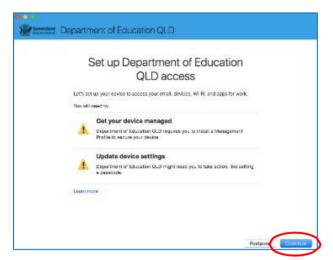

Then, select Continue.

## Step 23

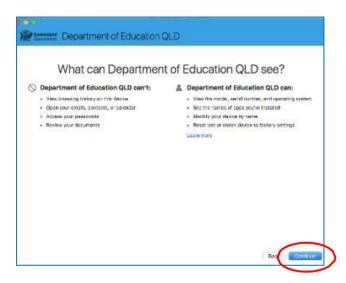

This explains what your school IT administrator can and cannot see on your Mac device.

Select Continue.

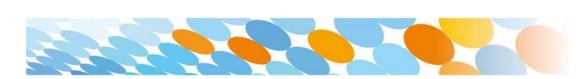

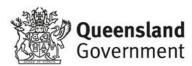

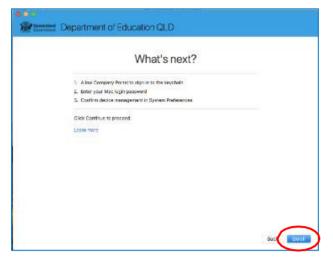

This screen outlines the next steps. When **What's next?** appears, select **Enroll** to finish the installation.

This may take a few minutes to complete.

# Step 25

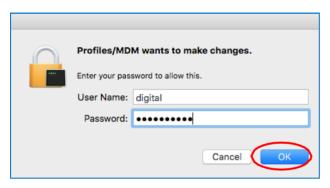

Please enter the username and password for your device and select **OK**.

It may take a few minutes for the management profile to be installed.

## Step 26

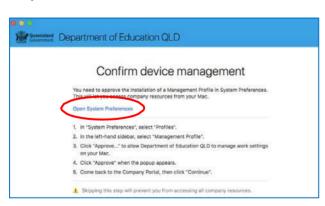

Then, select **Open System Preferences**.

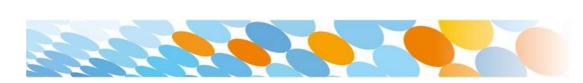

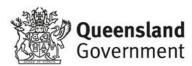

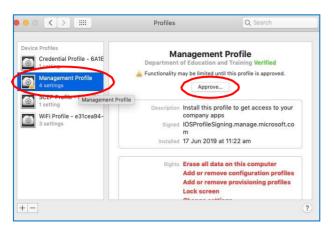

Select Management Profile and then **Approve**.

#### Step 28

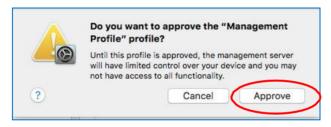

Confirm you want to approve the Management Profile and select **Approve**.

#### Step 29

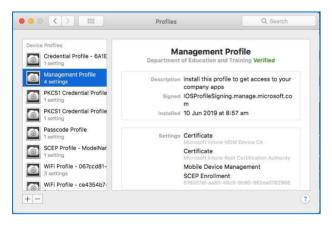

The system preference screen will be displayed and you can close this window.

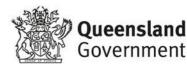

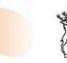

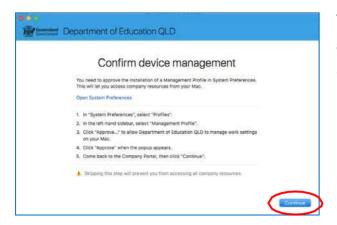

The Intune company portal app window will still be open. Select **Continue**.

#### Step 31

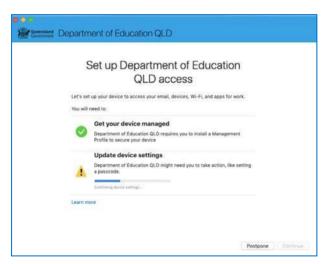

Wait as the Company Portal updates the device settings.

#### Step 32

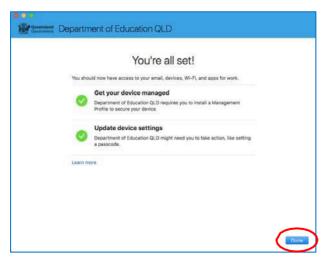

When the tick appears against Update device settings, your device has finished enrolling into Intune. Select **Done**.

It may take up to 15 minutes to finish installing. You can use the device in the meantime but please keep it connected to the internet.

Close the Company Portal.

You have now finished installing Intune.

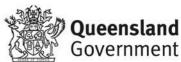

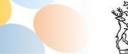